## Please **VISIT** [https://www.patientaccess.com/](https://www.patientaccess.com)

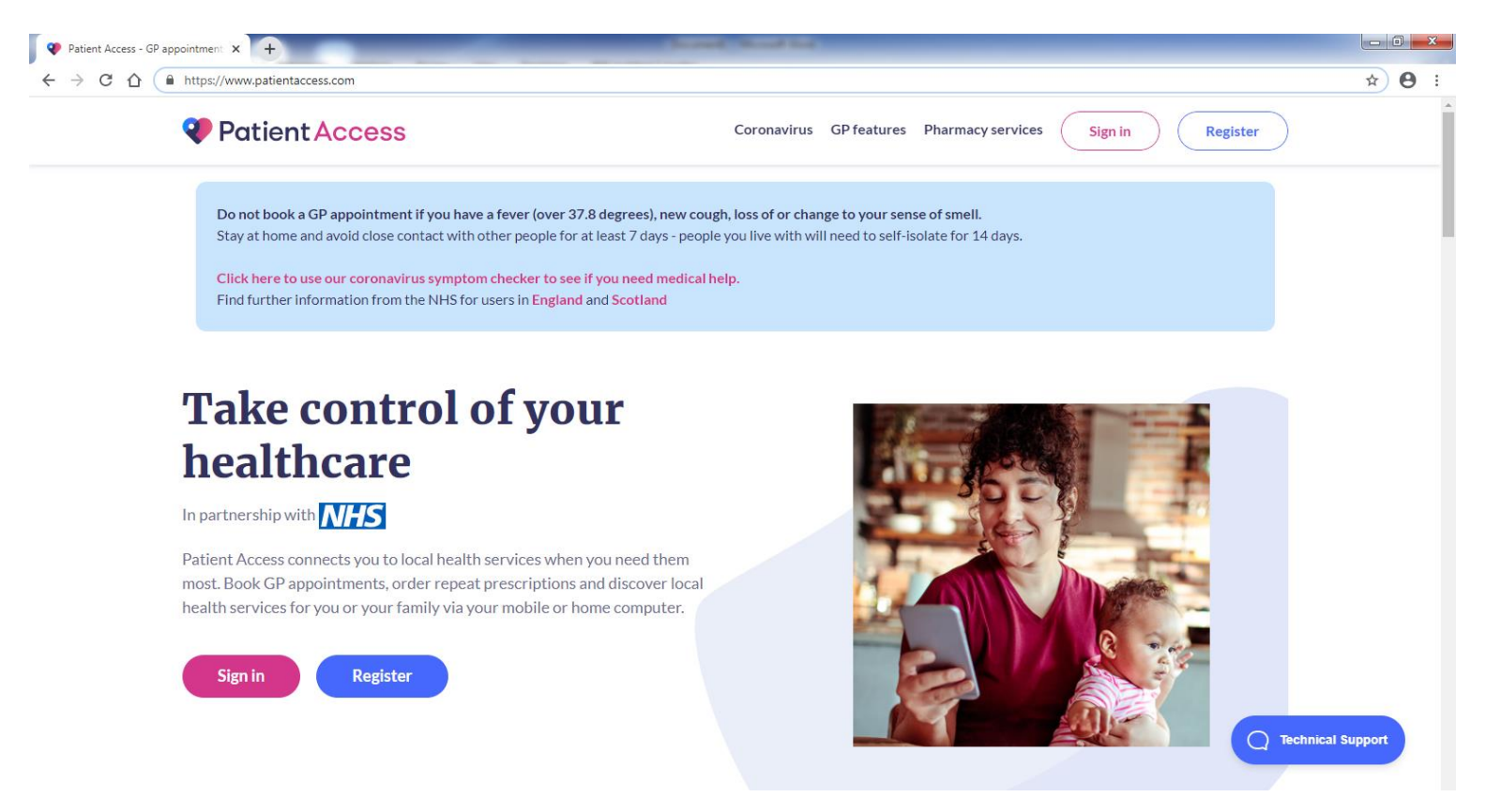

## CLICK on **REGISTER** <https://account.patientaccess.com/registration>

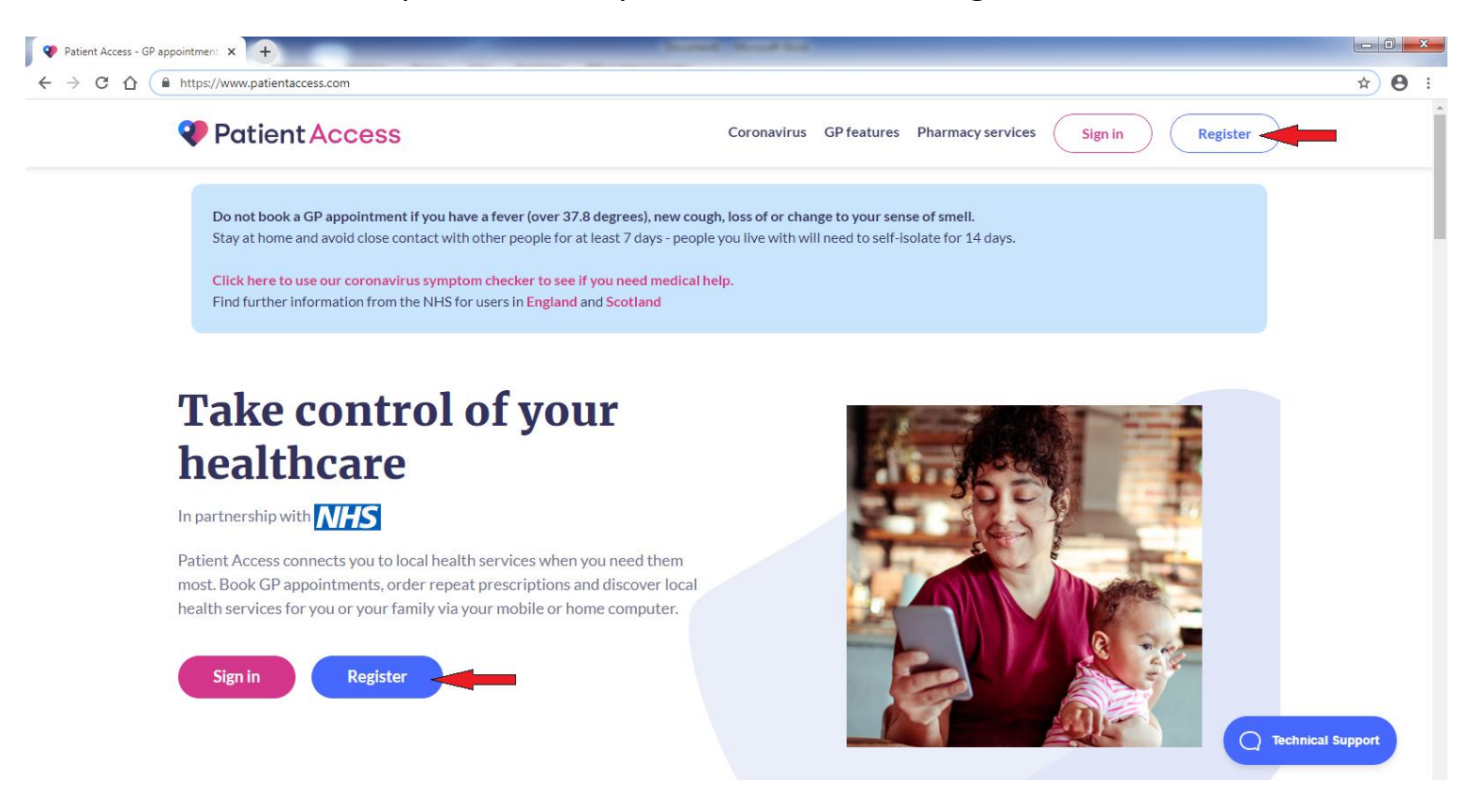

Please **FILL OUT** THE BOXES with your **PERSONAL DETAILS** and CLICK on **CONTINUE** 

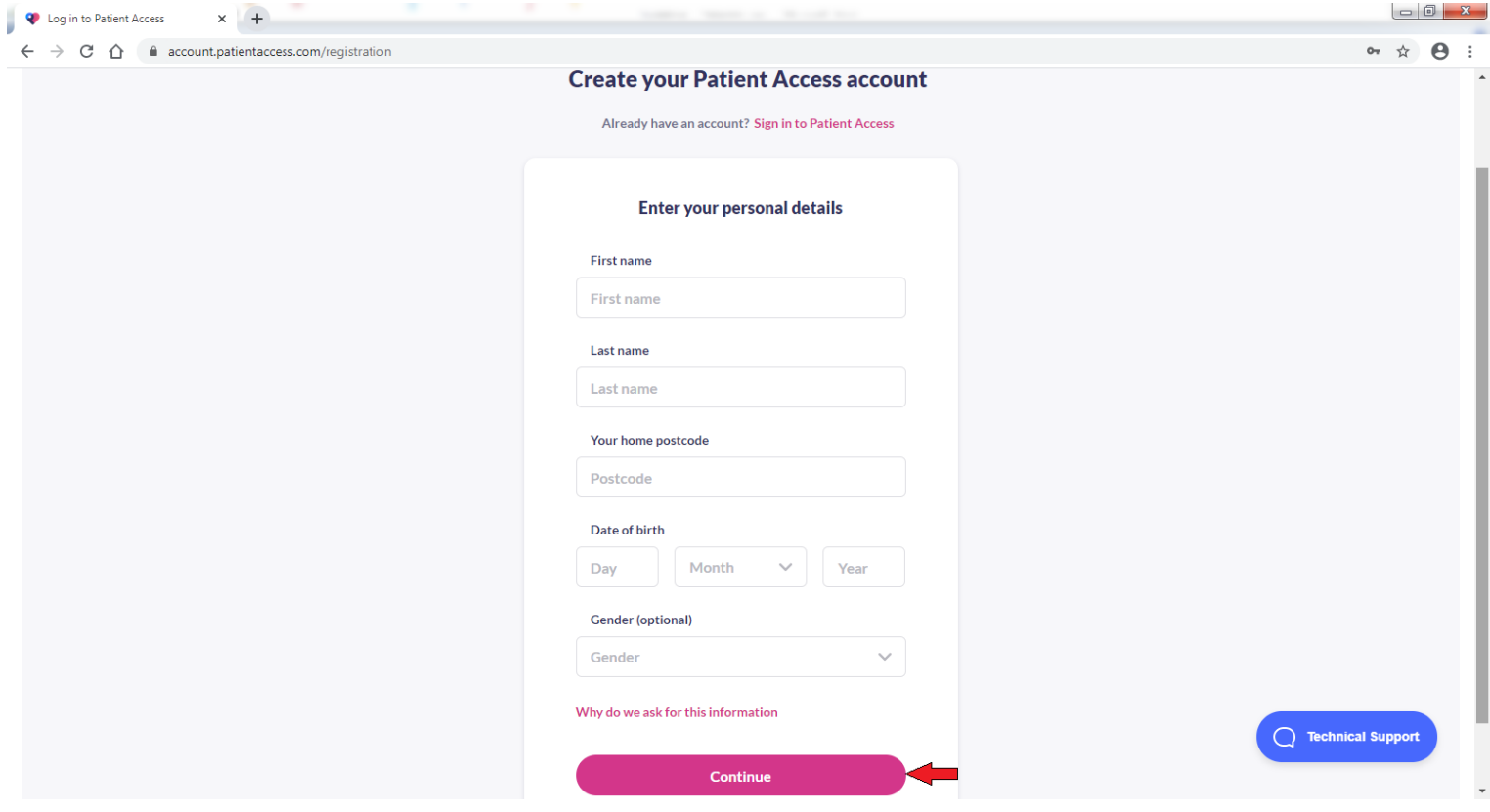

Please ENTER your **EMAIL ADDRESS** and **PASSWORD** (12 CHARACTERS LONG WITH MIX OF NUMBERS, UPPERCASE AND LOWERCASE LETTERS).

TICK – **I accept the Terms and Conditions** and CLICK on **CREATE ACCOUNT** 

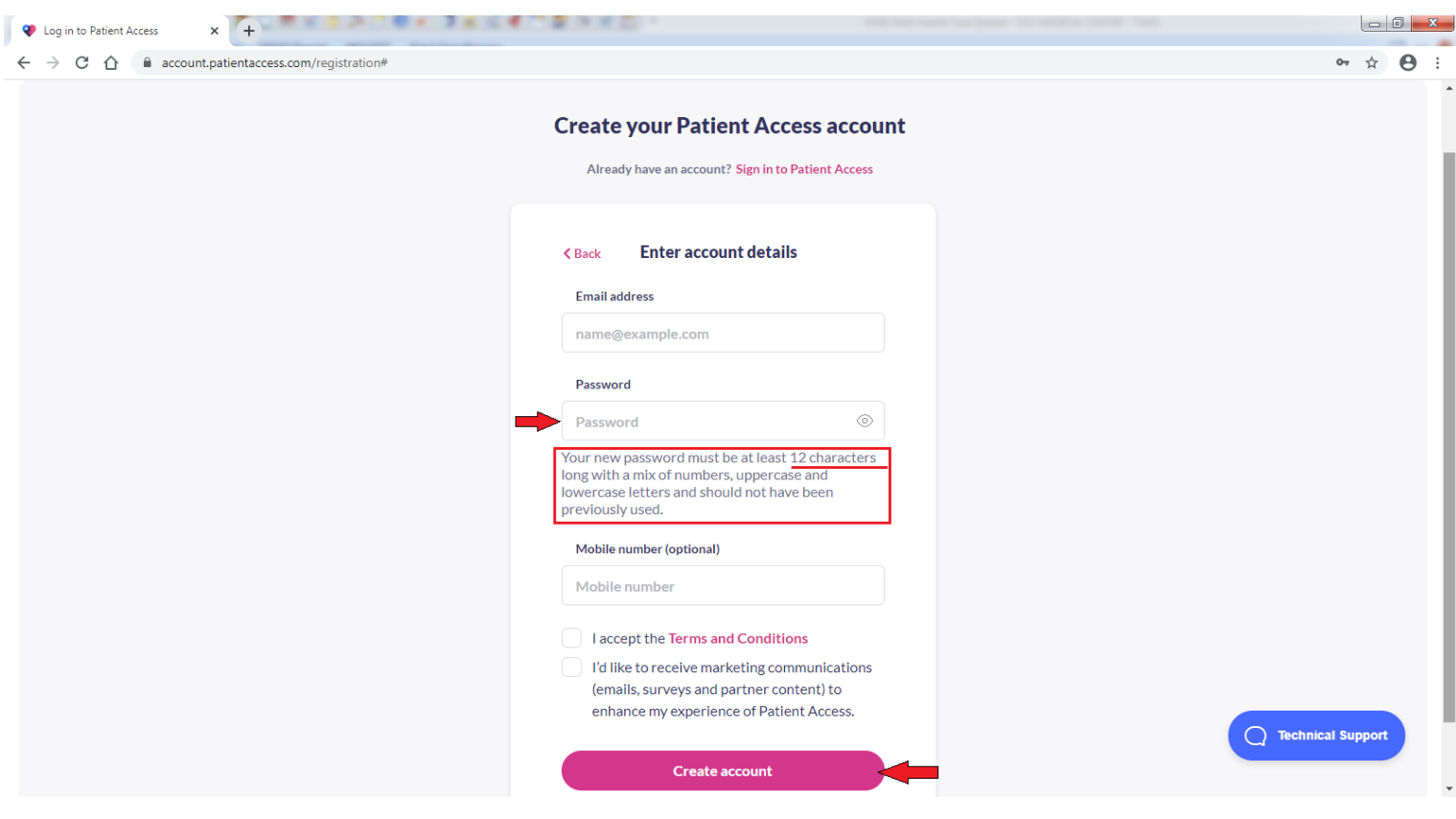

# CHECK your **EMAIL INBOX** to VERIFY your **EMAIL ADDRESS**; Otherwise CLICK on **SKIP VERIFICATION FOR NOW**.

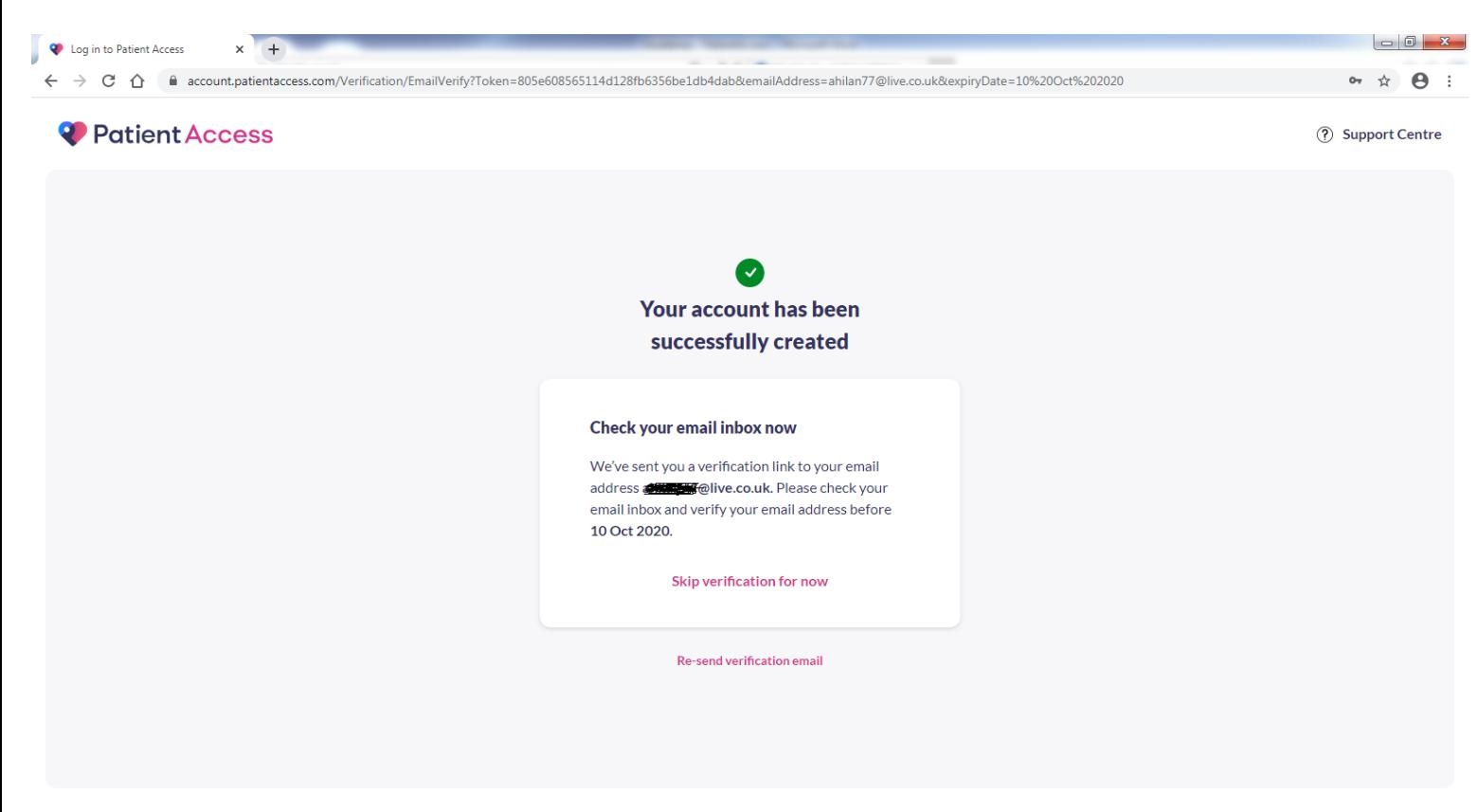

## CLICK on **LINK YOUR GP PRACTICE**

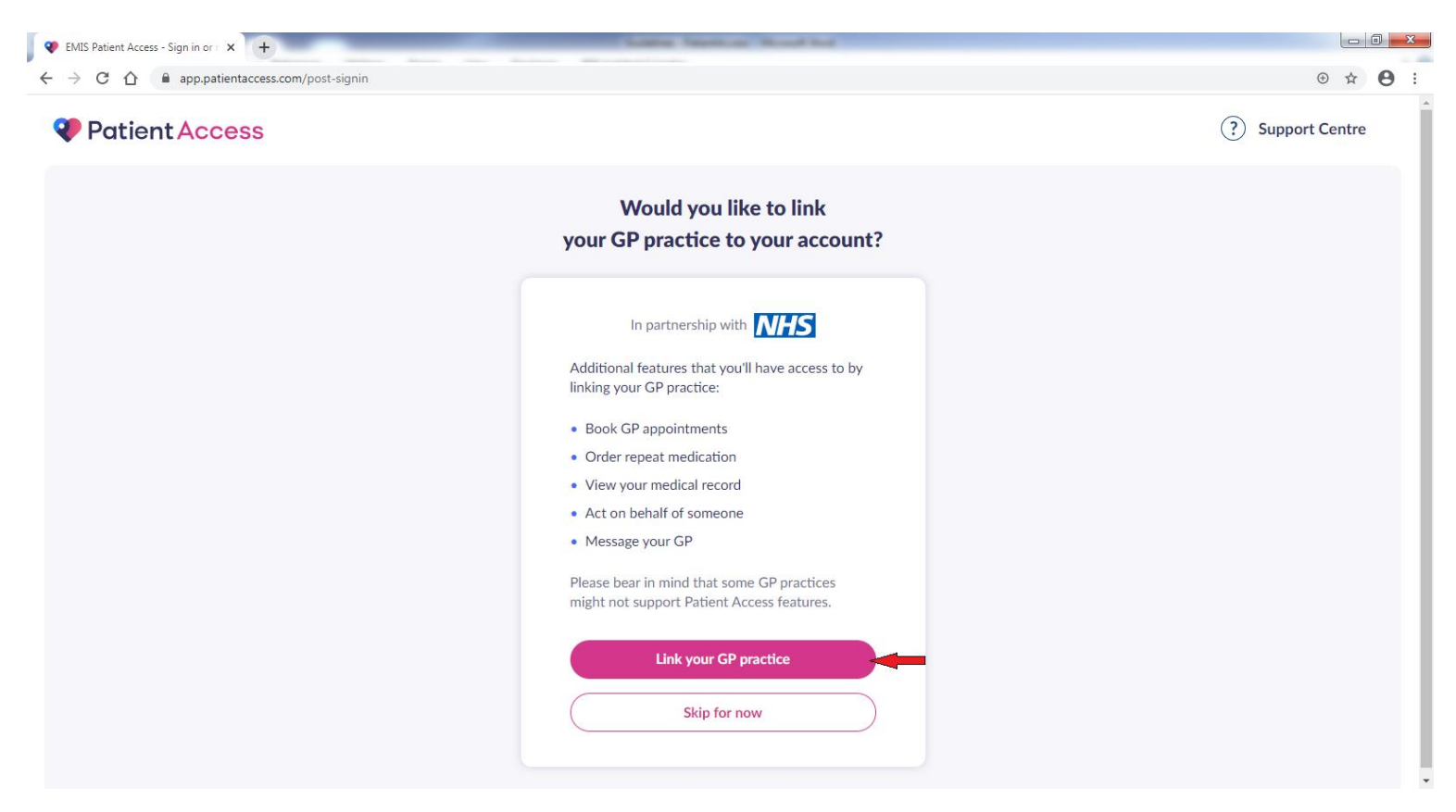

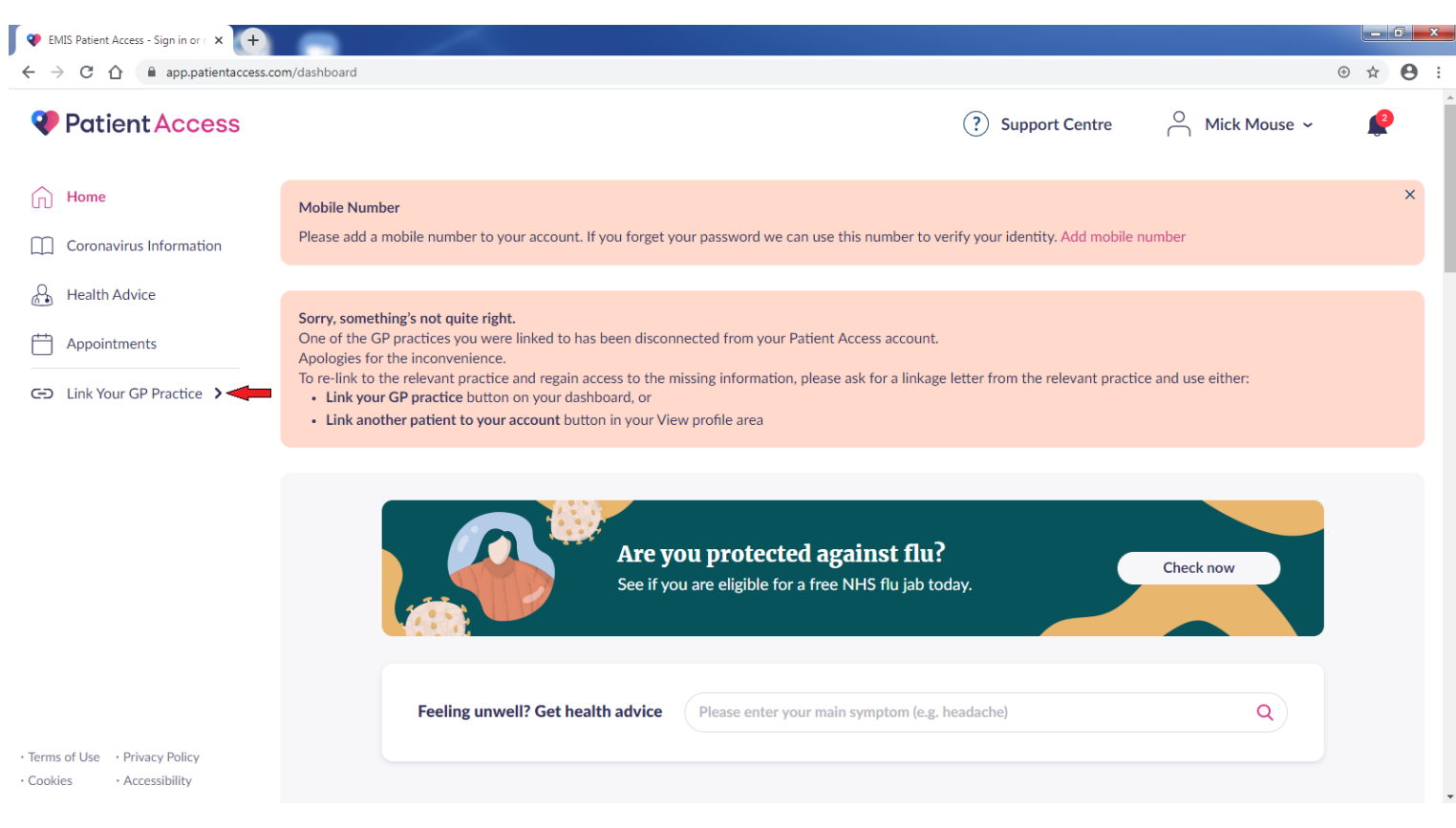

TYPE **E12 6SJ** and CLICK on **SEARCH** 

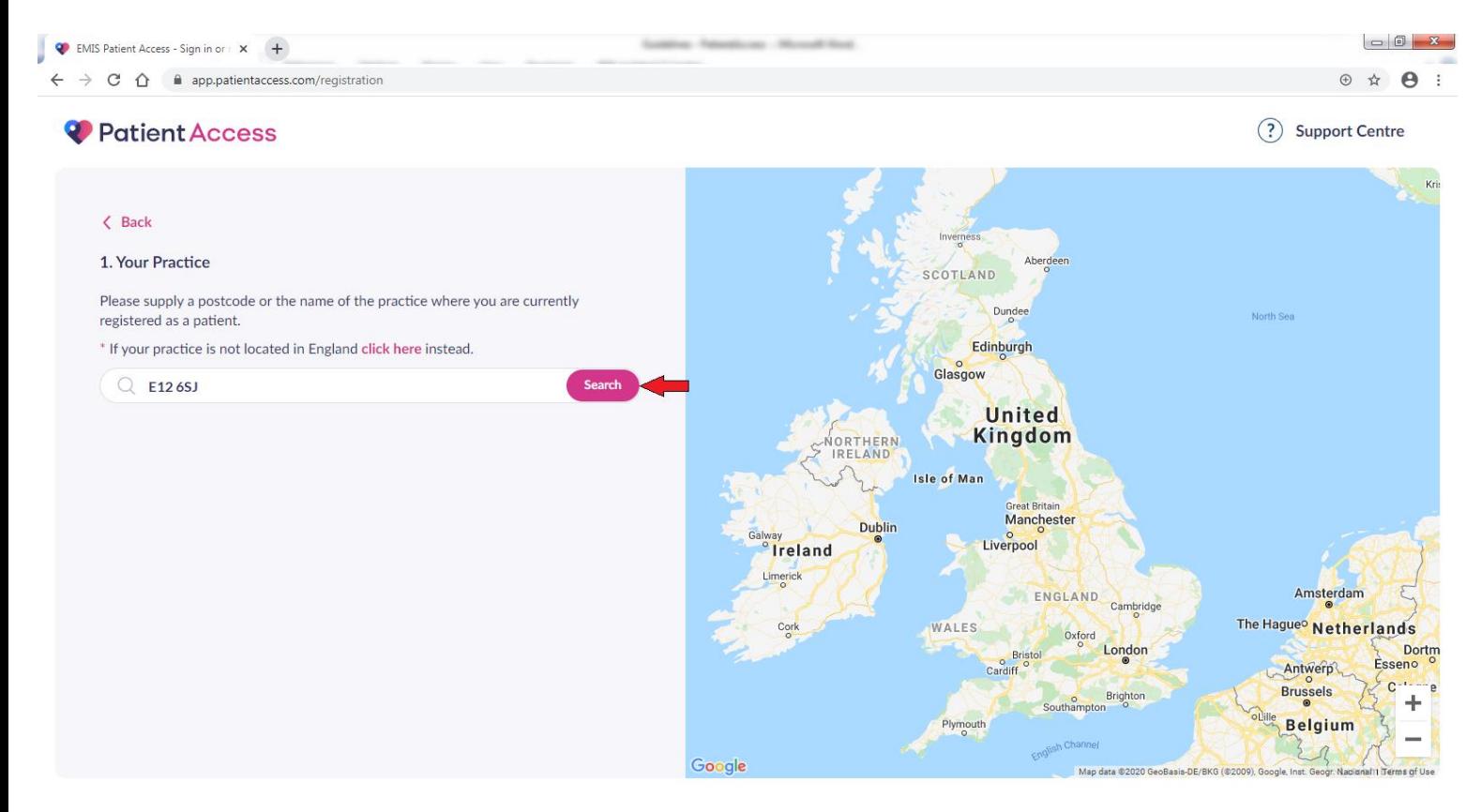

## SELECT E12 MEDICAL CENTRE and CLICK on CONTINUE

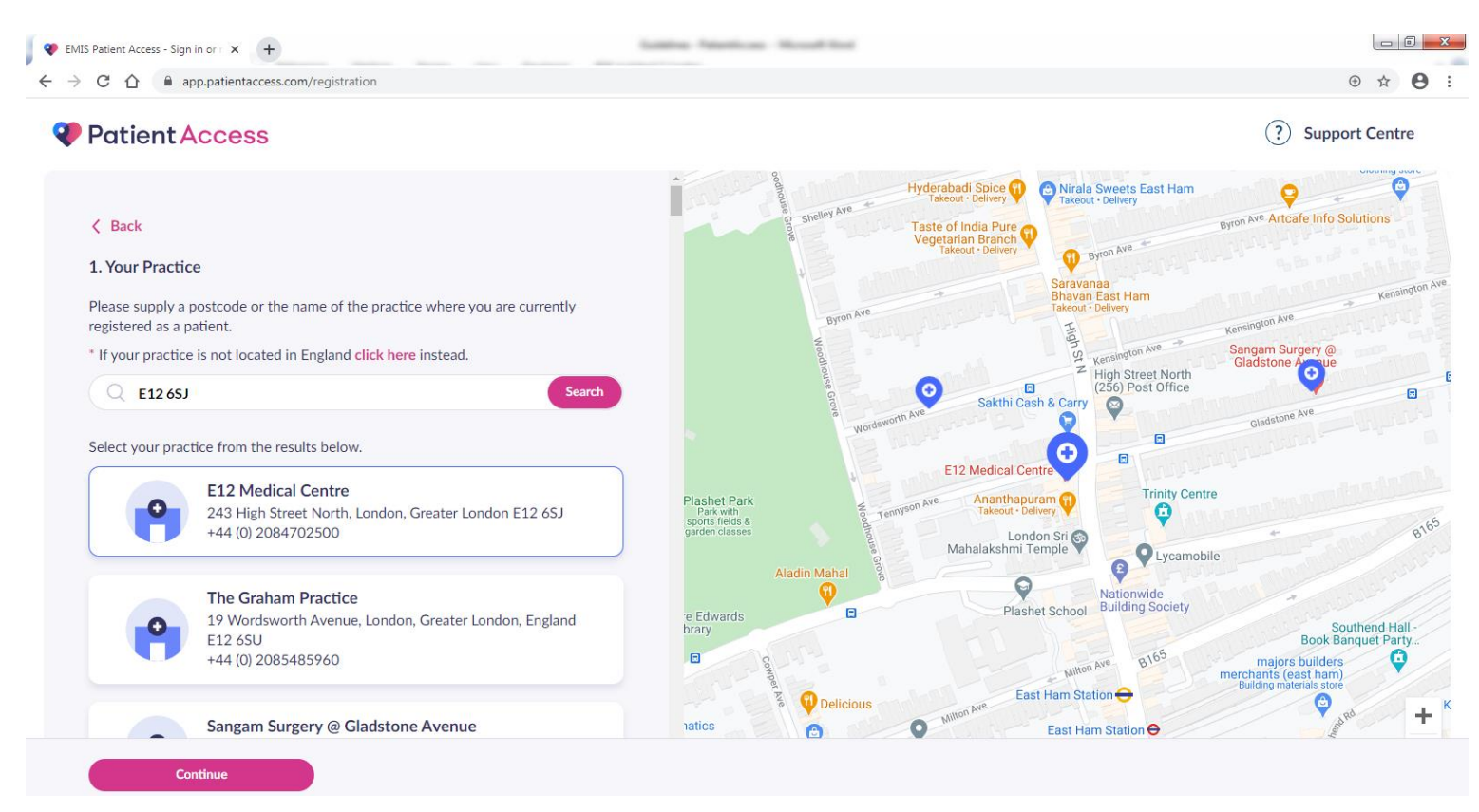

## **CLICK on YES**

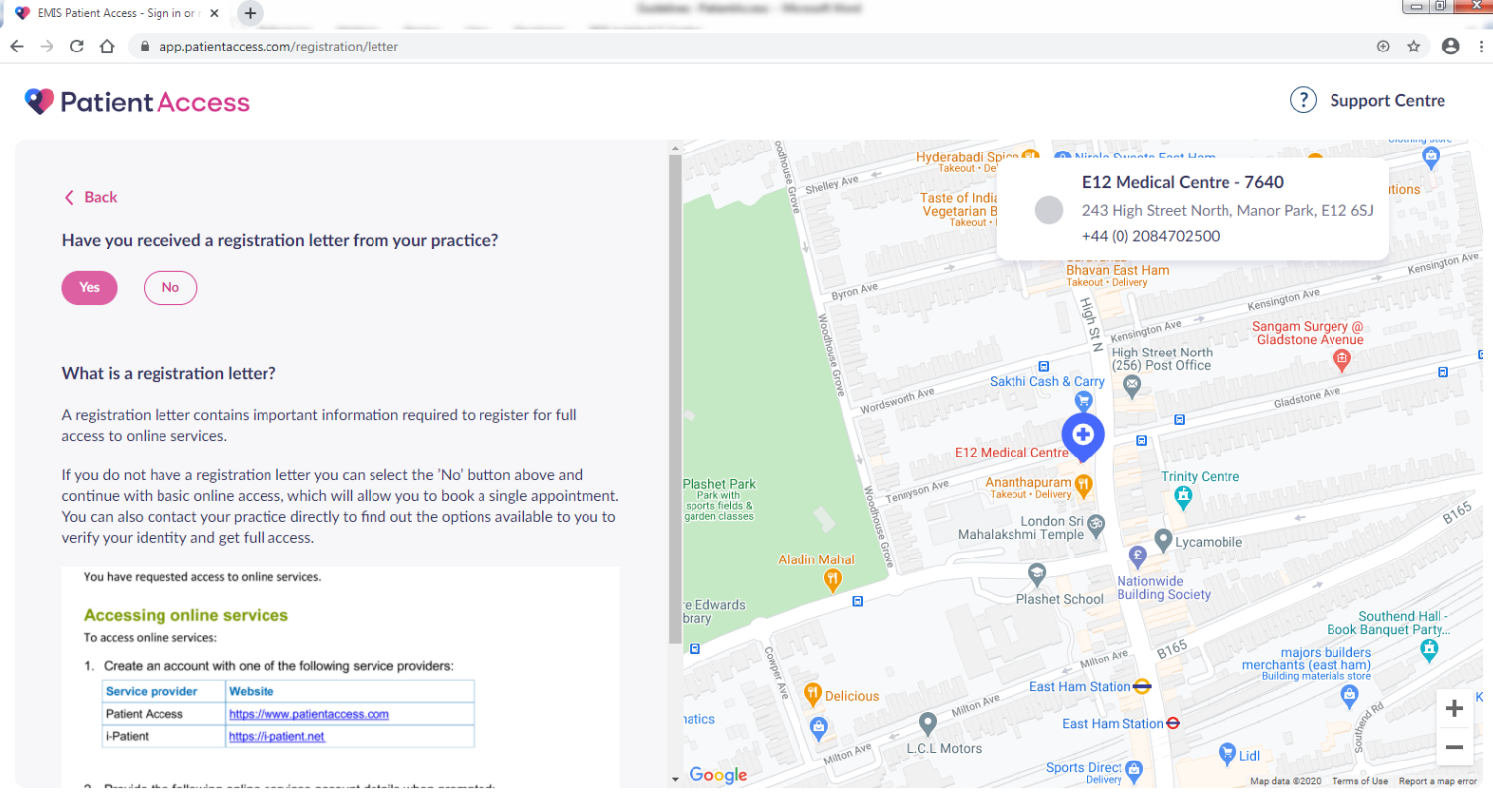

# ENTER LINKAGE KEY and ACCOUNT ID from your GP PRACTICE REGISTRATION EMAIL which was sent to you. An EXAMPLE shown below

## Then CLICK on CONFIRM

#### **Patient Access**

(?) Support Centre

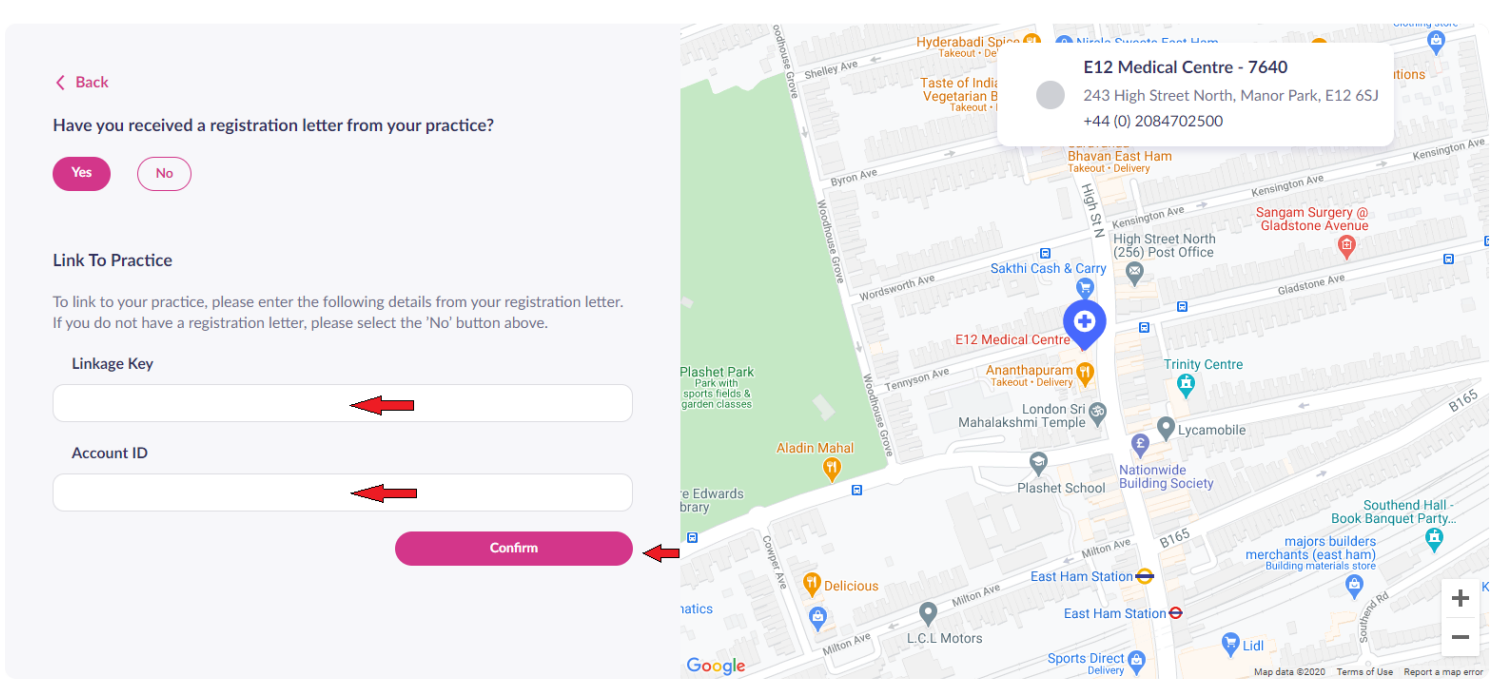

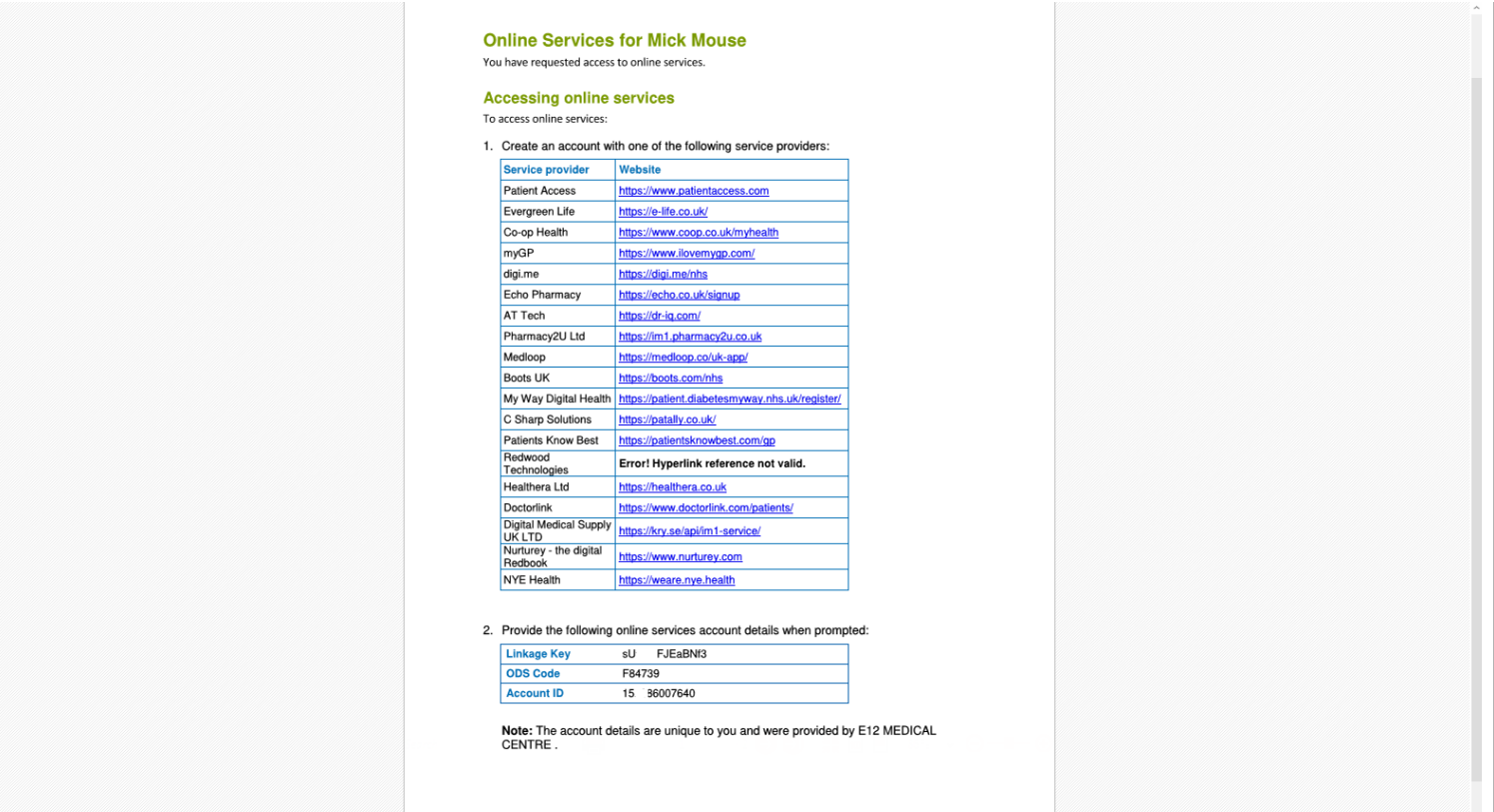

# Now ENTER **HOUSE NAME, FLAT OR STREET NUMBER:** and CLICK on **CONTINUE**

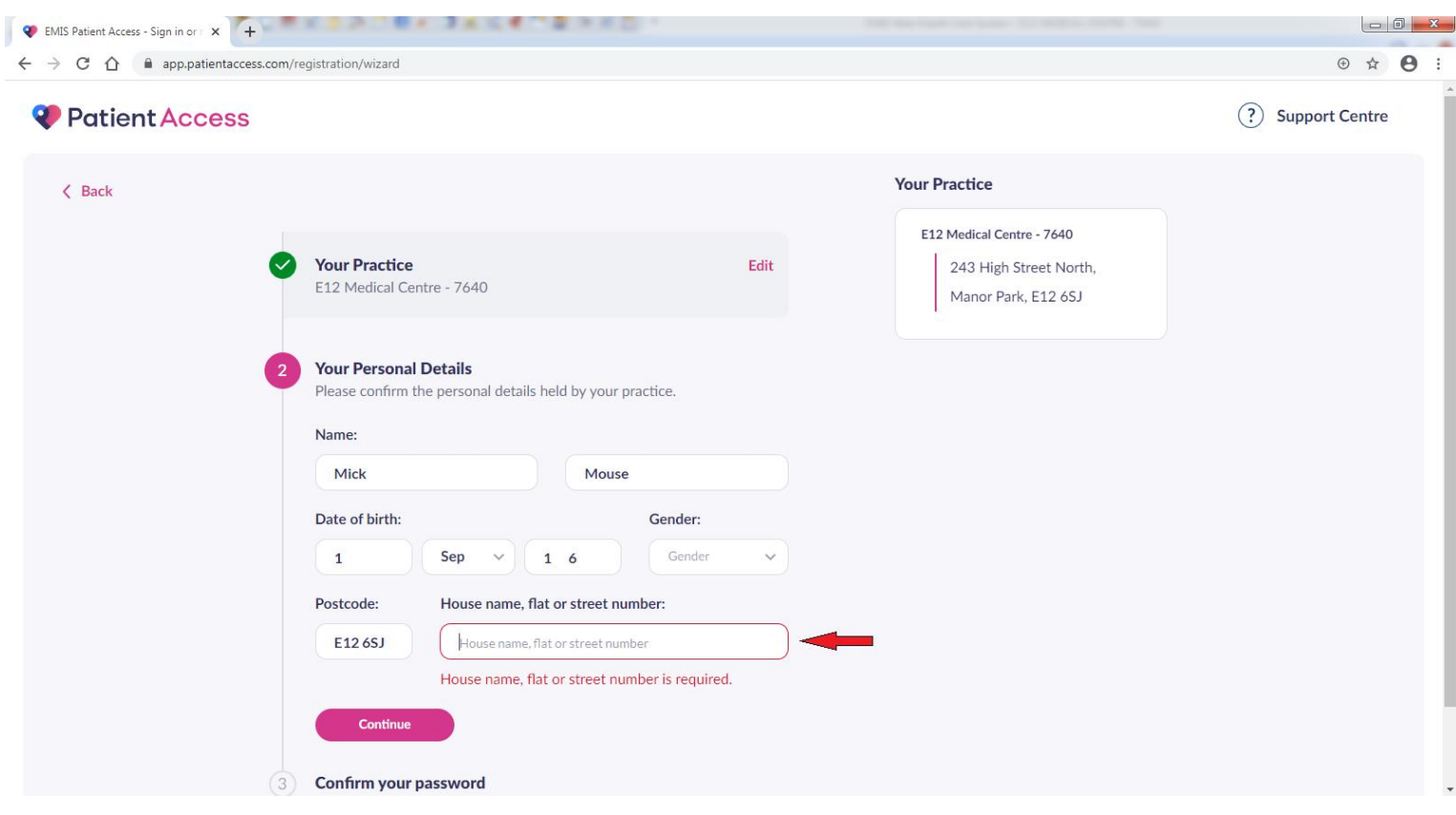

# Then ENTER your **12 CHARACTERS PASSWORD** and CLICK on **LINK ACCOUNT**

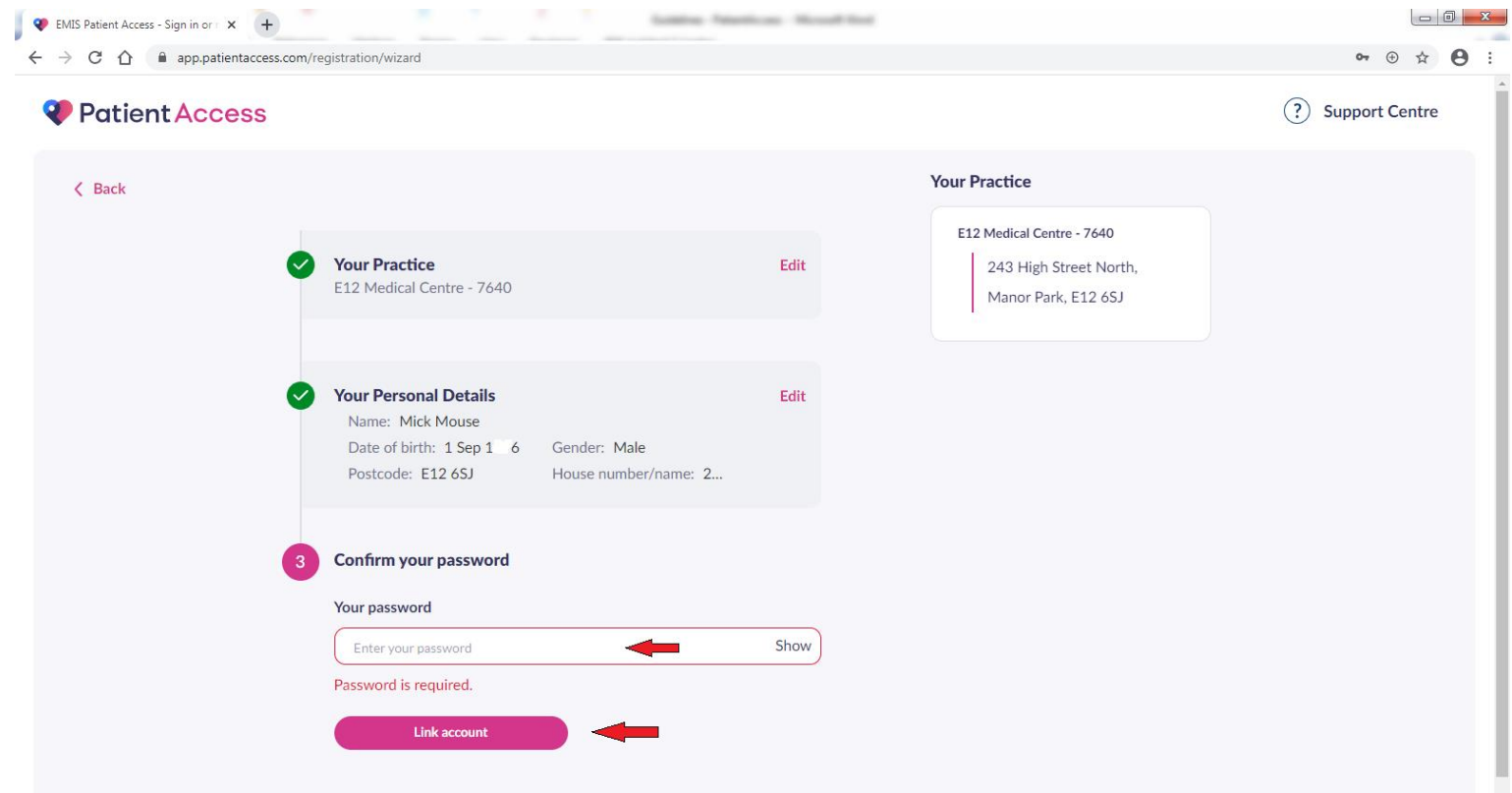

## Now your **PATIENT ACCESS ACCOUNT** is LINKED with our **GP PRACTICE**.

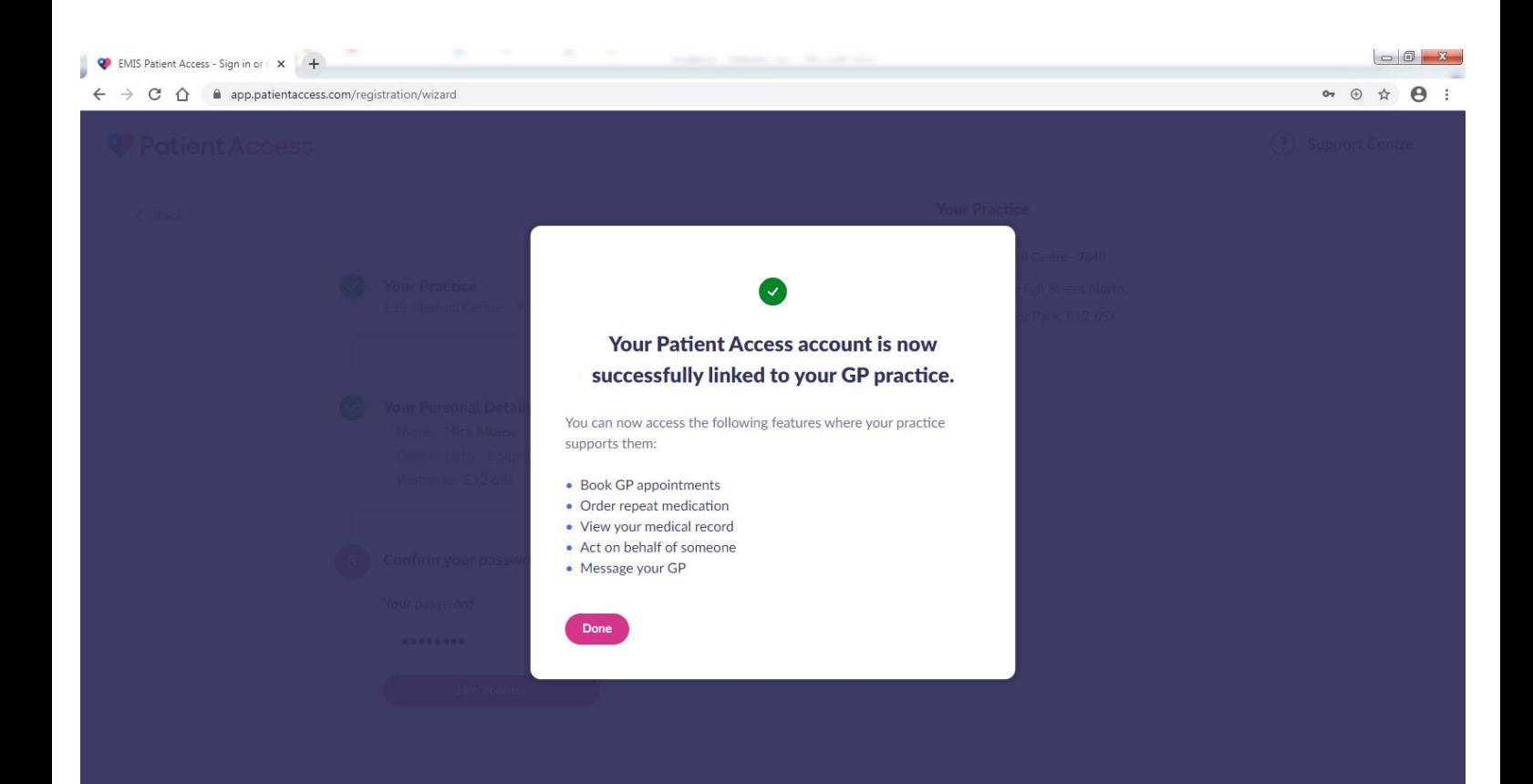